暨南大学教育学院雨课堂学生账号绑定指南

## 1. 微信搜索"雨课堂"公众号(请注意是公众号,不是小程序)

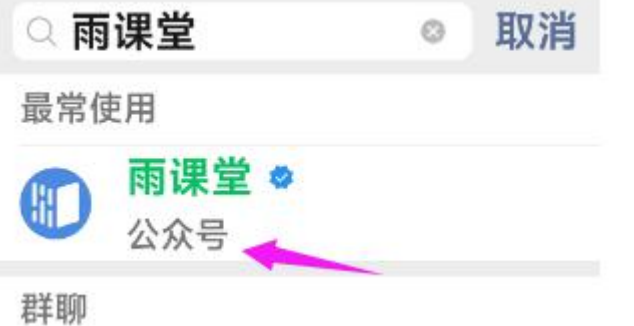

## 2.在雨课堂公众号中点击【更多】,选择【身份绑定】

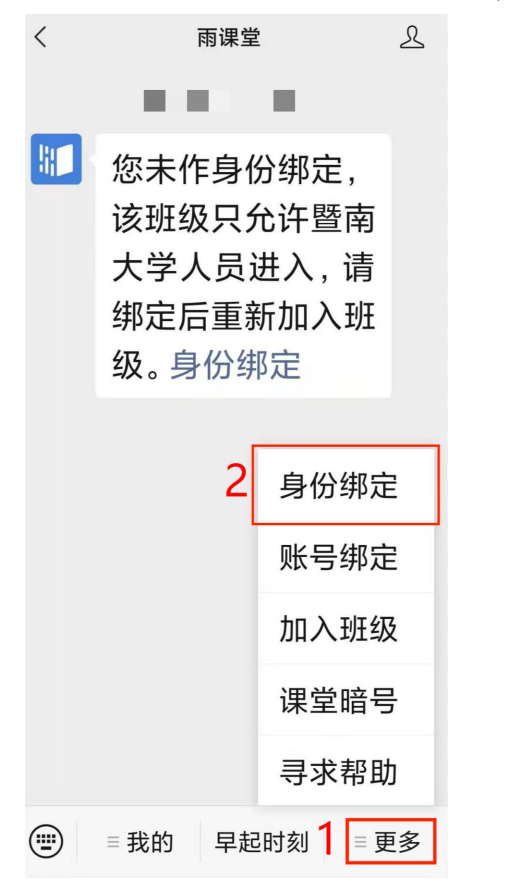

3. 搜索暨南大学教育学院,点击进入(若已经绑定过暨南大学雨课堂的同学,请点击"增加 学校"后再绑定暨南大学教育学院雨课堂)

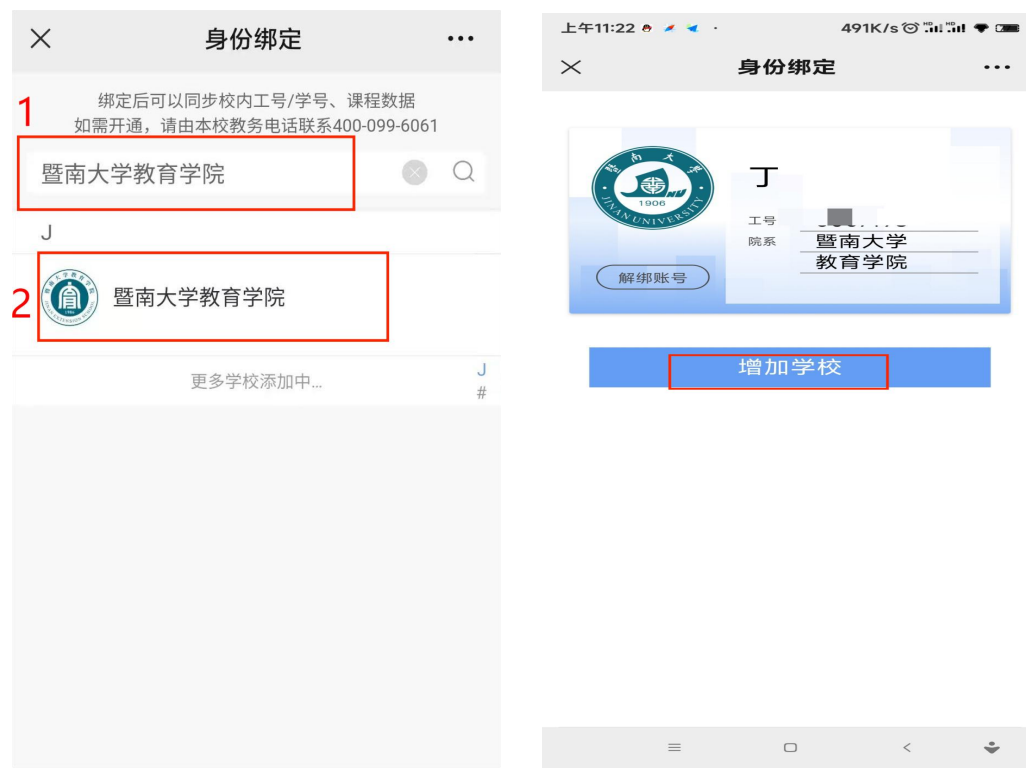

4.认证

4.1 采用手机号认证,账号为同学自己的学号,手机号为报名时所登记的手机号,如果有 更换手机号的同学,请登录成教平台(https://jyxycj.jnu.edu.cn/),在右上角的个人 信息处修改手机号,并 24 小时后重新绑定雨课堂。(若更改后且等待 24 小时后仍不能绑 定雨课堂,请联系 020-85221327)

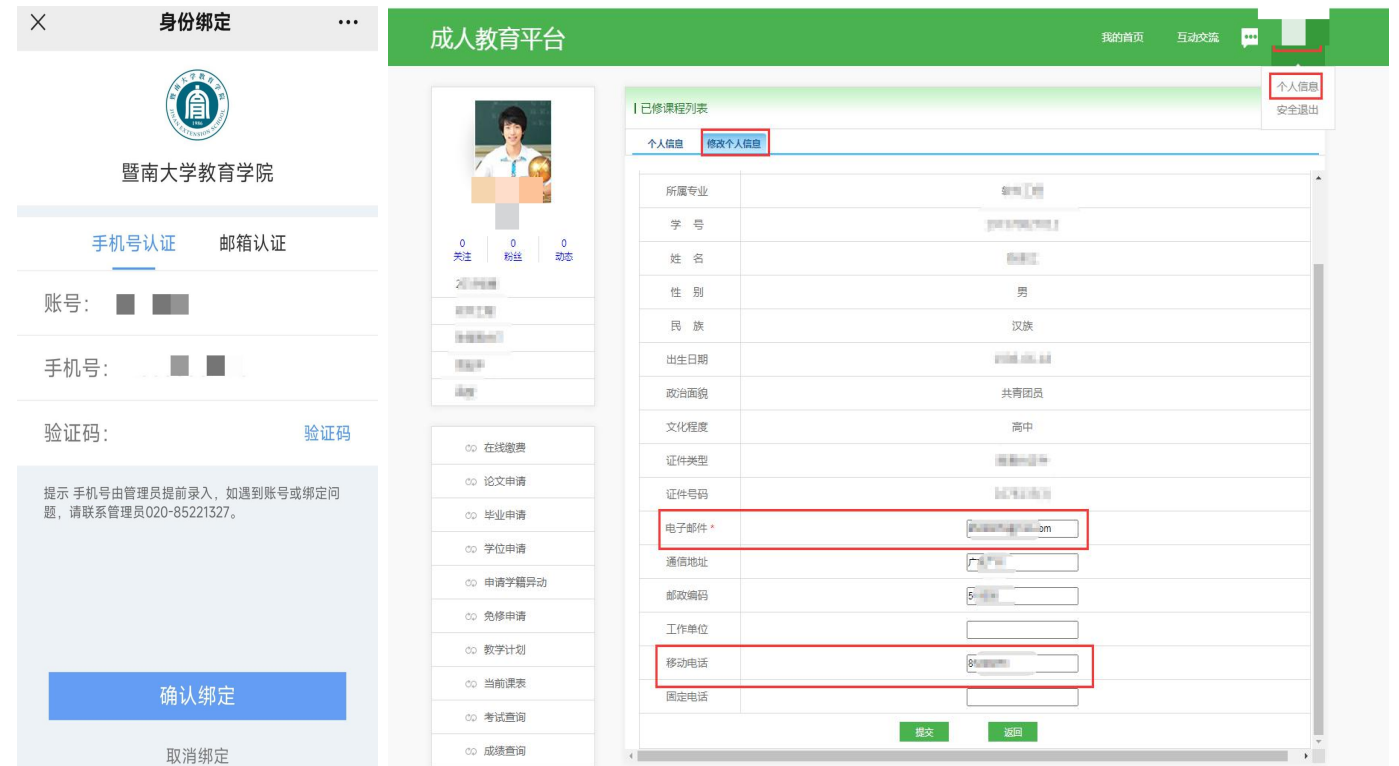

4.2 采用邮箱认证,账号为学号,邮箱地址为报名时所登记的邮箱,如有未填写邮箱地址 或更换邮箱地址的同学,请登录成教平台(https://jyxycj.jnu.edu.cn/),在右上角的 个人信息处修改邮箱,并 24 小时后重新绑定雨课堂。(若更改后且等待 24 小时后仍不能 绑定雨课堂,请联系 020-85221327)

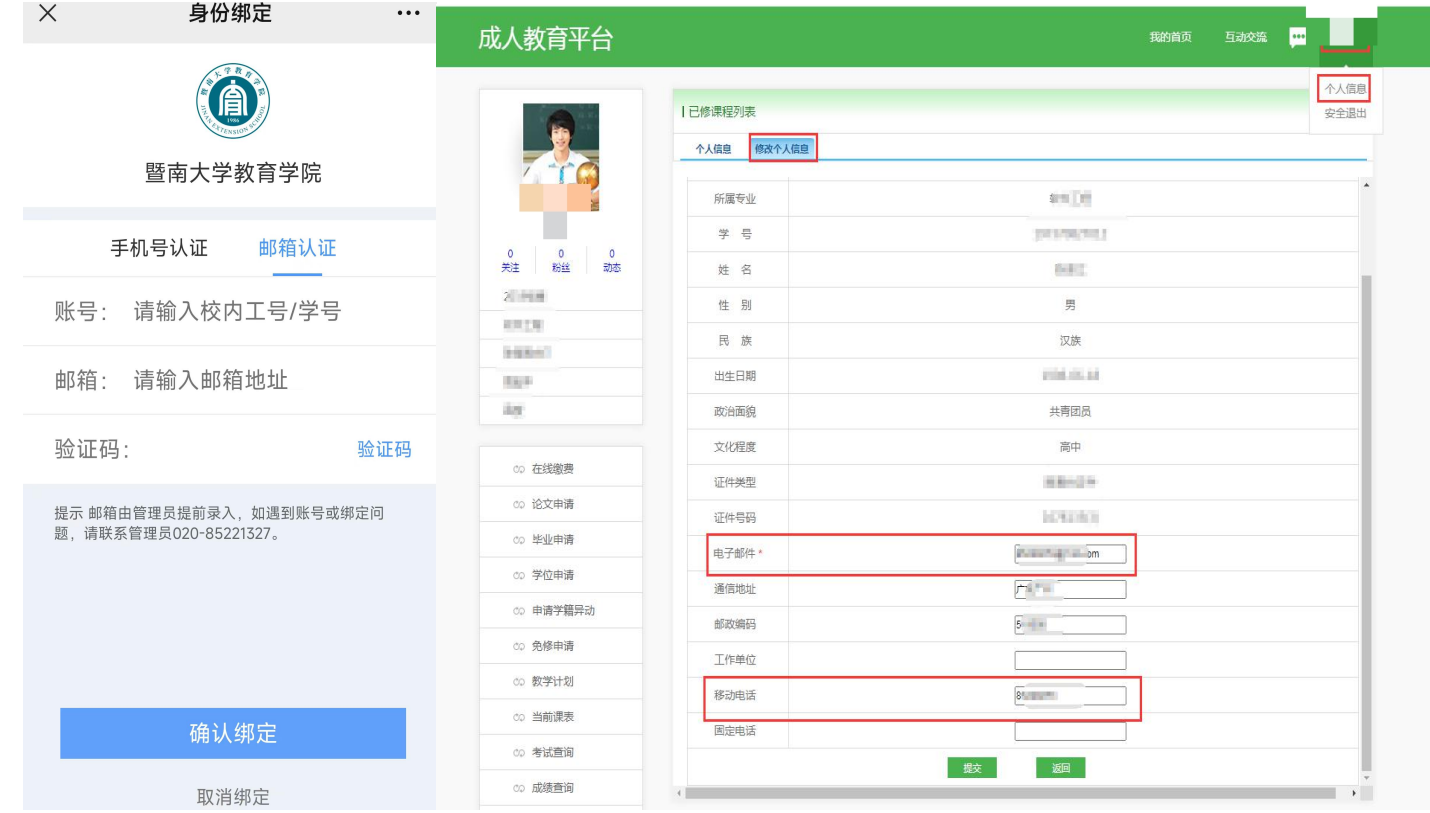

5.绑定成功显示界面

身份绑定

...

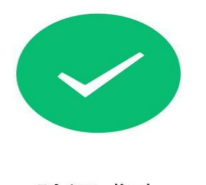

验证成功 1秒后自动返回

查看我的课程

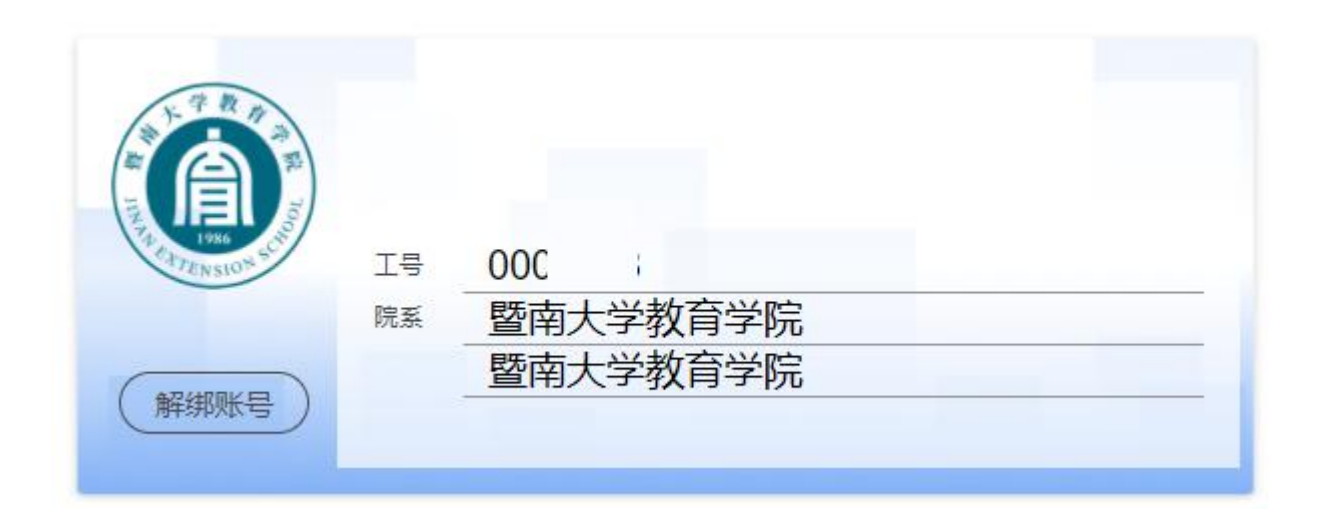